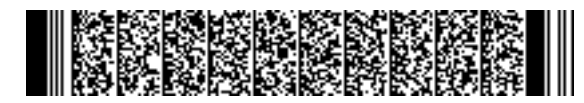

REGIONE EMILIA-ROMAGNA ( r\_emiro ) Giunta ( AOO\_EMR ) PG/2020/0255682 del 30/03/2020 09:12:16

DIREZIONE GENERALE ECONOMIA DELLA CONOSCENZA, DEL LAVORO E DELL'IMPRESA

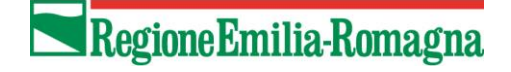

SERVIZIO GESTIONE E LIQUIDAZIONE DEGLI INTERVENTI DELLE POLITICHE EDUCATIVE, FORMATIVE E PER IL LAVORO E SUPPORTO ALL' AUTORITÀ DI GESTIONE FSE

IL RESPONSABILE **ANNAMARIA DITERLIZZI** 

> Ai Soggetti Attuatori delle Operazioni approvate con risorse FRD Inviti di cui alle: DGR 758/2017; DGR 597/2018; DGR 696/2019

e p.c. Agli Organismi Intermedi

## LORO SEDI

# *Oggetto: Procedura straordinaria per la richiesta a rimborso delle indennità di tirocinio – emergenza Coronavirus*

Gentilissimi,

al fine di razionalizzare e ottimizzare il flusso dei pagamenti, in particolare nell'attuale situazione di emergenza, è stata implementata una procedura veloce che consentirà, attraverso controlli molto snelli, di richiedere il rimborso delle indennità di tirocinio erogate nell'ambito di attività finanziate dalla Regione Emilia-Romagna.

A tal fine, innanzitutto, si è provveduto all'inserimento d'ufficio di progetti di promozione tirocinio e correlata indennità e SRFC, nelle Operazioni che non contenevano già progetti con le nuove tipologie definite in attuazione della L.R. 1/2019.

Relativamente alla procedura sopra richiamata, illustrata da un punto di vista tecnico-informatico nel Manuale allegato, nella parte relativa alle OPERAZIONI CON UTENZA NON PREDETERMINATA, si precisa che:

- − riguarda le indennità di partecipazione **già erogate** nell'ambito di Operazioni finanziate dalla Regione Emilia-Romagna a fronte di tirocini autorizzati ai sensi della L.R. 1/2019 e pertanto con convenzione e progetto inviati, tramite la piattaforma per la gestione dei tirocini sul portale LavoroperTe, a far data dal 1° luglio 2019;
- − potrà essere attivata solo per i tirocini **già conclusi** alla data di inserimento nella richiesta del rimborso;
- − prevede, per ciascun tirocinio, oltre ai controlli automatici già descritti nell'allegato, l'attivazione di successive fasi che comportano:

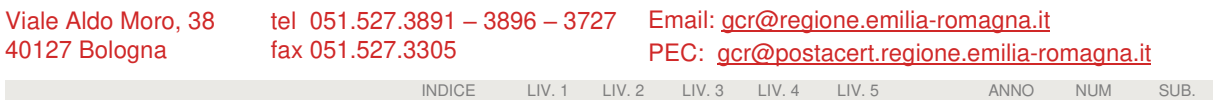

a uso interno: DP/ and the classif. (and a so interno: DP/ and the classif. (and in the classification of the c

# Regione Emilia-Romagna

- o una validazione da parte della PA di quanto richiesto, senza la verifica di documentazione a supporto della richiesta;
- o la successiva presentazione, da parte dell'Ente, di una nota di debito corrispondente all'importo validato che la PA provvederà a liquidare;
- − le procedure di controllo saranno svolte dagli Uffici Regionali anche sulle Operazioni assegnate agli Organismi Intermedi.

Si precisa, inoltre, che **la presentazione di domande di rimborso con tale procedura semplificata non preclude la possibilità di presentare altre domande di rimborso sulla stessa Operazione, con le procedure ordinarie**. Pertanto, nel caso di Operazioni assegnate agli Organismi Intermedi, questi ultimi procederanno con la validazione delle domande di rimborso "ordinarie" mentre, come sopra indicato, la verifica delle richieste di rimborso di indennità di tirocinio presentate nell'ambito della procedura straordinaria in oggetto sarà svolta dagli Uffici Regionali.

Si invitano pertanto i Soggetti attuatori a procedere all'associazione dei tirocini conclusi e di cui alla L.R. 1/2019 ai progetti delle Operazioni e a completare l'inserimento dei dati, seguendo le modalità indicate nel Manuale allegato. Seguiranno, a breve, ulteriori indicazioni per le fasi successive della procedura, relative al controllo e alla liquidazione.

Si anticipa, infine, che successivamente la PA procederà, con le consuete procedure a verificare la coerenza rispetto a quanto stabilito dalla DGR n. 1143/2019 in tema di determinazione dell'indennità di tirocinio e, in generale, al rispetto delle norme in tema di ammissibilità della spesa come ad esempio, nel caso specifico, a verificare l'effettiva erogazione delle indennità ai partecipanti.

Si resta a disposizione per qualsiasi delucidazione e, in particolare:

- − per problematiche di tipo tecnico/informatico, inviare una mail all'indirizzo: [soggettigestori@regione.emilia-romagna.it;](mailto:soggettigestori@regione.emilia-romagna.it)
- − per problematiche di tipo procedurale sui controlli, inviare una mail o contattare Simona Chiccoli [\(simona.chiccoli@regione.emilia-romagna.it\)](mailto:simona.chiccoli@regione.emilia-romagna.it) e, per conoscenza, Annarita Marinosci [\(annarita.marinosci@regione.emilia-romagna.it](mailto:annarita.marinosci@regione.emilia-romagna.it) ). Nei prossimi giorni sarà attivata una casella di posta elettronica dedicata.

Cordiali saluti.

La Responsabile del Servizio Annamaria Diterlizzi *(Firmato digitalmente)* 

#### **MANUALE PROCEDURA SMART – RIMBORSO INDENNITA' DI TIROCINIO**

Per il riconoscimento dell'indennità dei tirocini autorizzati con L.R. 1/2019 occorre svolgere in sequenza le seguenti attività:

- Associare al progetto TP01 o TP02 i tirocini
- Inserire nei progetti di tipologia TP01 o TP02 i dati necessari per la richiesta del rimborso dell'indennità
- Nel progetto T02a di riferimento sarà visualizzabile solo l'elenco dei tirocini inseriti nel progetto TP01/TP02 per i quali è prevista la fascia

### **OPERAZIONI A UTENZA PREDETERMINATA**

I tirocini devono essere associati al progetto dal soggetto attuatore con le consuete modalità già utilizzate per la tipologia T01.

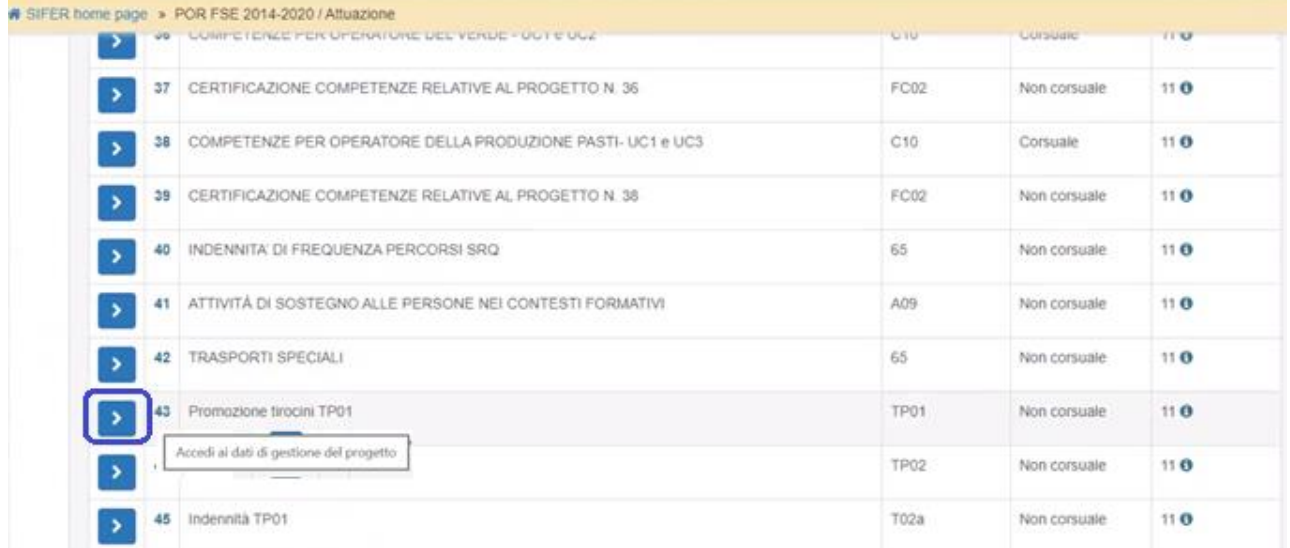

#### Per associare al progetto il tirocinio, cliccare su "Nuovo" e selezionare il codice della CO.

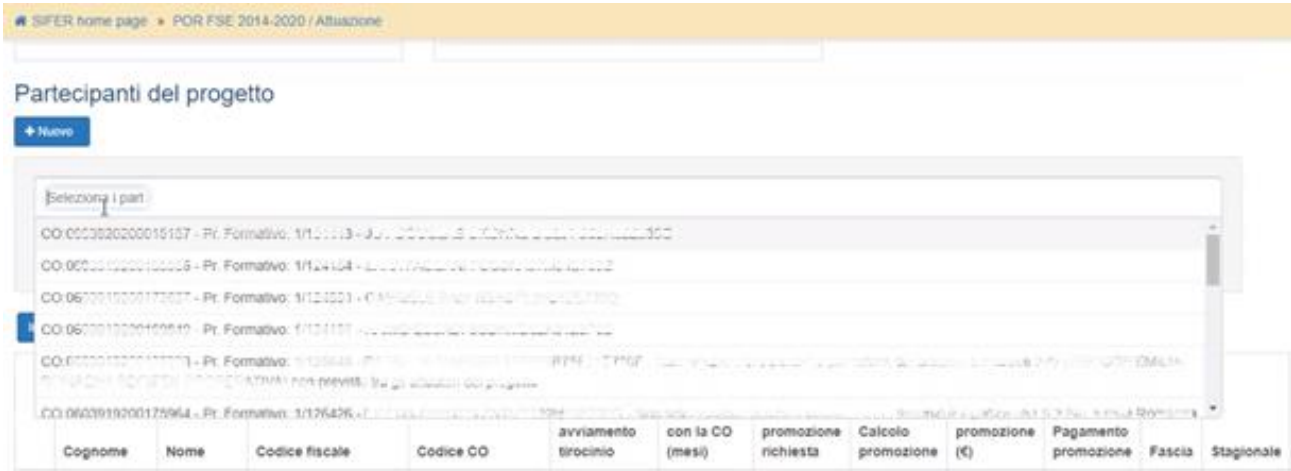

Dopo aver associato i tirocini al progetto è possibile inserire i dati necessari per la richiesta del rimborso dell'indennità cliccando sul pulsante "inserimento dati richiesta indennità" Inserimento dati richiesta indennità

Nella sezione "inserimento dati richiesta indennità" sono visibili solo i tirocini associati al progetto, autorizzati da Agenzia Lavoro con fascia. Pertanto, se la fascia non è valorizzata il tirocinio non sarà visibile in tale elenco.

L'indennità può essere richiesta **solo per i tirocini conclusi**: a tal fine per ogni tirocinante è possibile inserire il flag "tirocinio concluso" e solo per i tirocini conclusi è possibile inserire **l'importo complessivo di indennità effettivamente erogata al tirocinante** e che si chiede a rimborso, calcolato secondo quanto definito nella DGR n. 1343/2019.

Dopo aver inserito i dati è necessario cliccare sul pulsante "salva". Salva

Sono previsti due controlli *non* bloccanti (warning):

- Verifica che la data di termine tirocinio inserita nel progetto formativo autorizzato da Agenzia Lavoro sia coerente col flag "concluso"
- Verifica che l'importo dell'indennità inserito non sia superiore al massimo previsto, calcolato come numero mesi previsti \* importo massimo mensile (450€)

In presenza di tali warning è comunque possibile inserire l'importo indennità.

A fronte dell'inserimento dei dati sopra indicati, si aggiornano in automatico, nella parte alta della videata:

- "Importo totale delle indennità acquisite per il progetto corrente": somma degli importi indennità inseriti per i tirocini

- "Importo totale delle indennità in fase di validazione PA": somma dell'importo delle indennità oggetto del controllo della PA. Gli importi indennità oggetto del controllo PA non sono modificabili

- "Importo totale delle indennità in sospeso (dati ancora modificabili)": somma dell'importo indennità inserite, che non sono entrate nel controllo della PA. Gli importi sono ancora modificabili da parte del soggetto attuatore

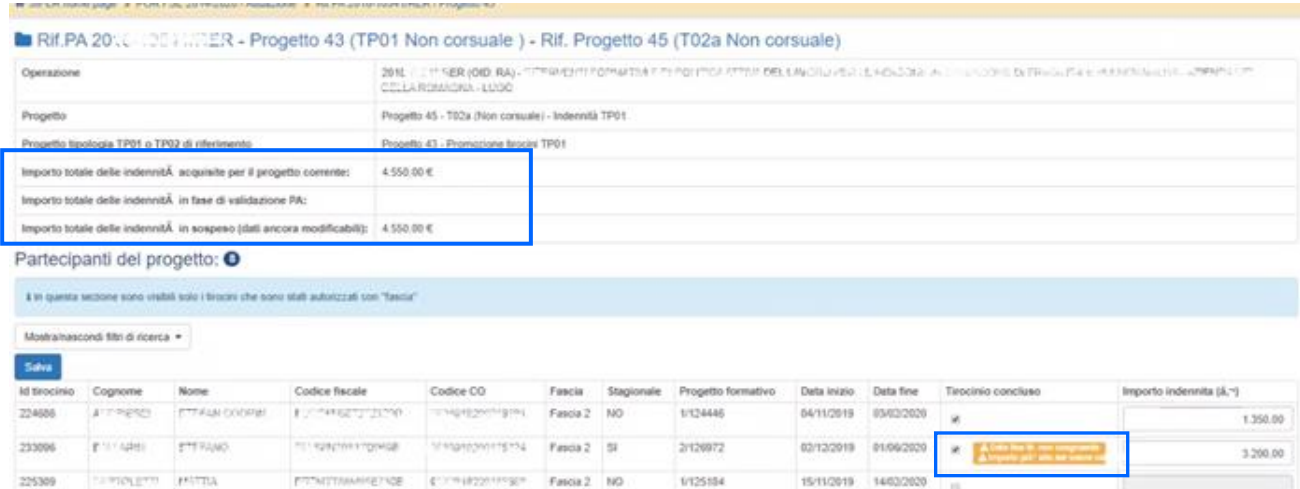

Nell'elenco dei tirocini associati al progetto TP01/TP02 saranno visibili i dati inseriti. Sarà eventualmente possibile eliminare tirocini da un progetto solo al fine di inserirli in un altro progetto della stessa operazione.

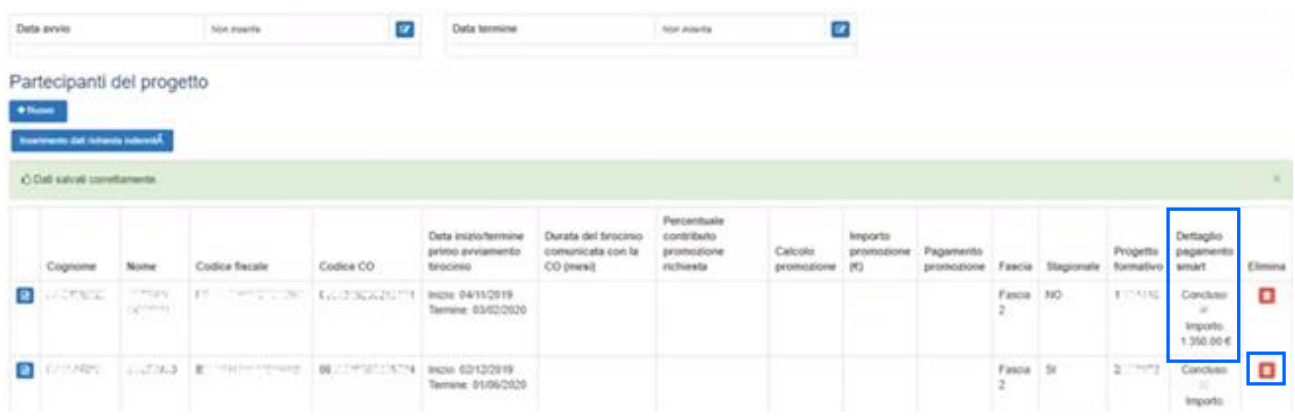

Con successive comunicazioni si indicherà come procedere alla richiesta di verifica da parte della PA, necessaria per la successiva liquidazione.

Non sarà possibile modificare i tirocini e i dati dell'indennità, se già controllati dalla PA.

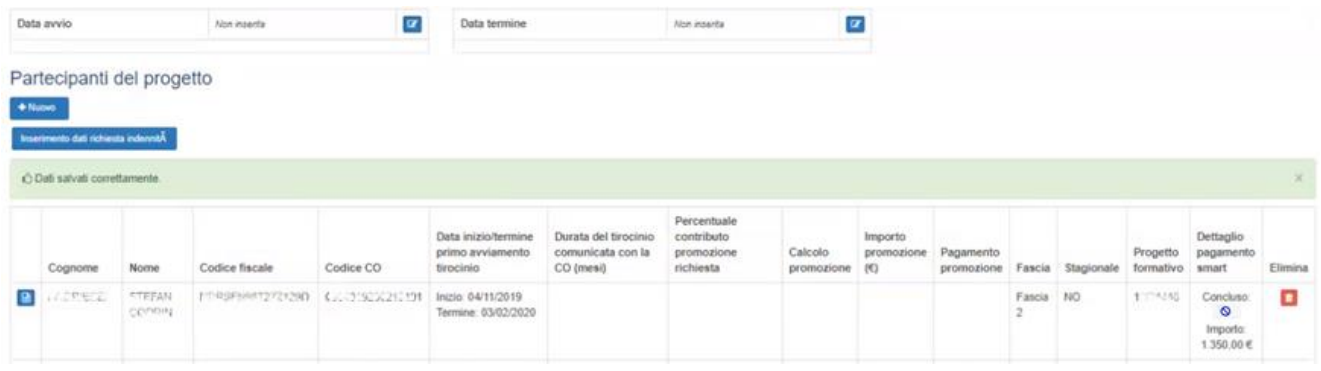

L'esito del controllo svolto dalla PA sarà reso noto all'Ente e verranno precisate le modalità per l'invio della nota di addebito.

## **OPERAZIONI CON UTENZA NON PREDETERMINATA**

Per il riconoscimento dell'indennità dei tirocini autorizzati con L.R. 1/2019 occorre inserire i dati nei progetti di tipologia TP01 o TP02.

I tirocini devono essere associati al progetto dal soggetto attuatore con le consuete modalità già utilizzate per la tipologia T01.

Dal progetto TP01/TP02 si accede al gestore delle comunicazioni (GECO) partecipanti e si invia l'elenco dei tirocini per l'approvazione da parte della PA. Una volta che la PA ha approvato tale comunicazione, l'elenco dei "Partecipanti del progetto" si alimenta con i nominativi presenti nella GECO.

Per tali nominativi è possibile inserire i dati necessari per la richiesta dell'indennità cliccando sul pulsante

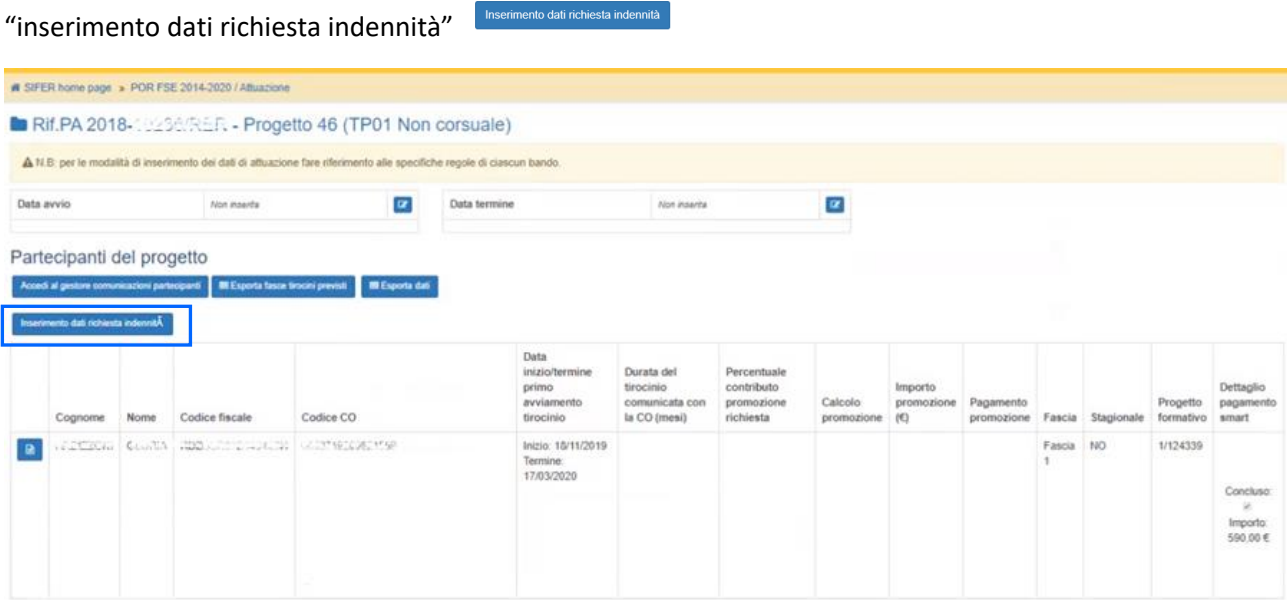

Nella sezione "inserimento dati richiesta indennità" sono visibili solo i tirocini associati al progetto, autorizzati da Agenzia Lavoro con fascia. Pertanto, se la fascia non è valorizzata il tirocinio non sarà visibile in tale elenco.

L'indennità può essere richiesta **solo per i tirocini conclusi**: a tal fine per ogni tirocinante è possibile inserire il flag "tirocinio concluso" e solo per i tirocini conclusi è possibile inserire **l'importo complessivo di indennità effettivamente erogata al tirocinante** e che si chiede a rimborso, calcolato secondo quanto definito nella DGR n. 1343/2019.

Dopo aver inserito i dati è necessario cliccare sul pulsante "salva" .

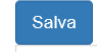

Sono previsti due controlli *non* bloccanti (warning):

- Verifica che la data di termine tirocinio inserita nel progetto formativo autorizzato da Agenzia Lavoro sia coerente col flag "concluso"
- Verifica che l'importo dell'indennità inserito non sia superiore al massimo previsto, calcolato come numero mesi previsti \* importo massimo mensile (450€)

In presenza di tali warning è comunque possibile inserire l'importo indennità.

A fronte dell'inserimento dei dati sopra indicati, si aggiornano in automatico, nella parte alta della videata:

- "Importo totale delle indennità acquisite per il progetto corrente": somma degli importi indennità inseriti per i tirocini

- "Importo totale delle indennità in fase di validazione PA": somma dell'importo delle indennità oggetto del controllo della PA. Gli importi indennità oggetto del controllo PA non sono modificabili

- "Importo totale delle indennità in sospeso (dati ancora modificabili)": somma dell'importo indennità inserite, che non sono entrate nel controllo della PA. Gli importi sono ancora modificabili da parte del soggetto attuatore

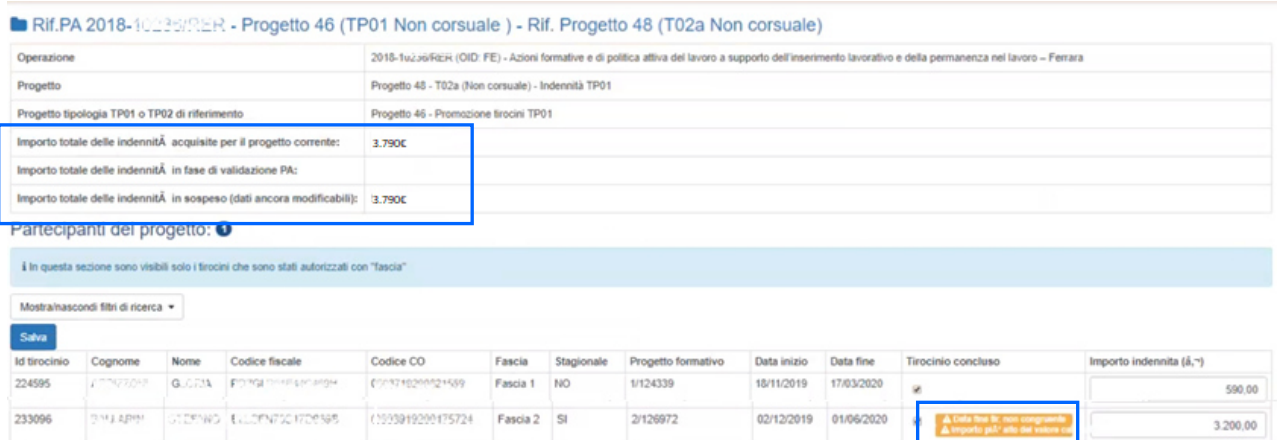

Nell'elenco dei tirocini associati al progetto TP01/TP02 saranno visibili i dati inseriti. Sarà eventualmente possibile eliminare tirocini da un progetto solo al fine di inserirli in un altro progetto della stessa operazione.

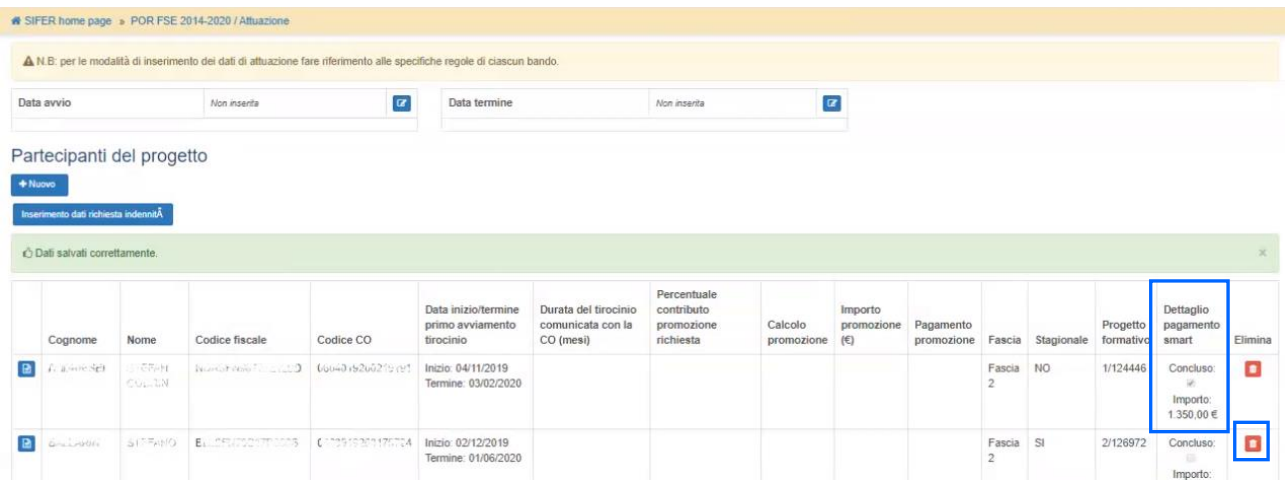

Con successive comunicazioni si indicherà come procedere alla richiesta di verifica da parte della PA, necessaria per la successiva liquidazione.

Non sarà possibile modificare i tirocini e i dati dell'indennità, se già controllati dalla PA.

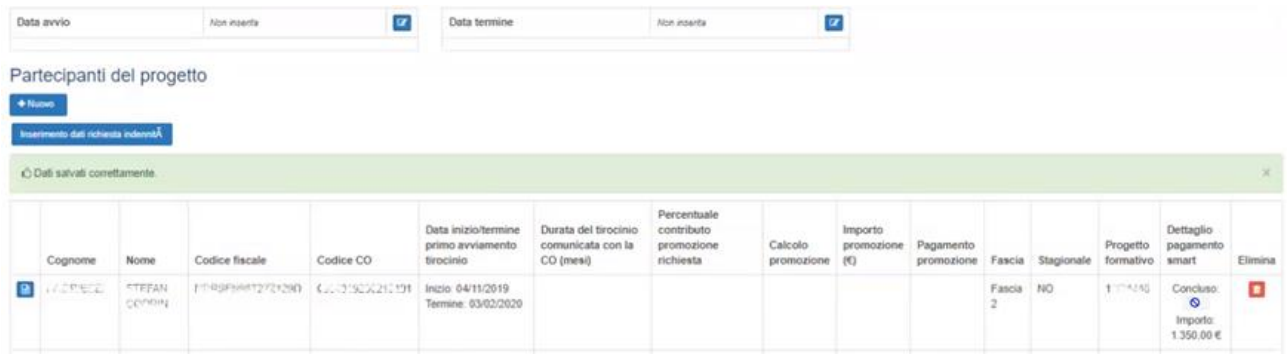

L'esito del controllo svolto dalla PA sarà reso noto all'Ente e verranno precisate le modalità per l'invio della nota di addebito.